**SI YA TE INSCRIBISTE EN ALGUNA CARRERA DE LA UNIVERSIDAD NACIONAL DE CATAMARCA Y QUERÉS INSCRIBIRTE A OTRA CARRERA, SEGUÍ LOS PASOS QUE TE INDICAMOS A CONTINUACIÓN:**

#### **PASO 1: Ingresá a la web de la Facultad de Humanidades [\(https://huma.unca.edu.ar\)](https://huma.unca.edu.ar/) y hace click**

**en el banner "SIU-GUARANÍ DOCENTES ALUMNOS":**

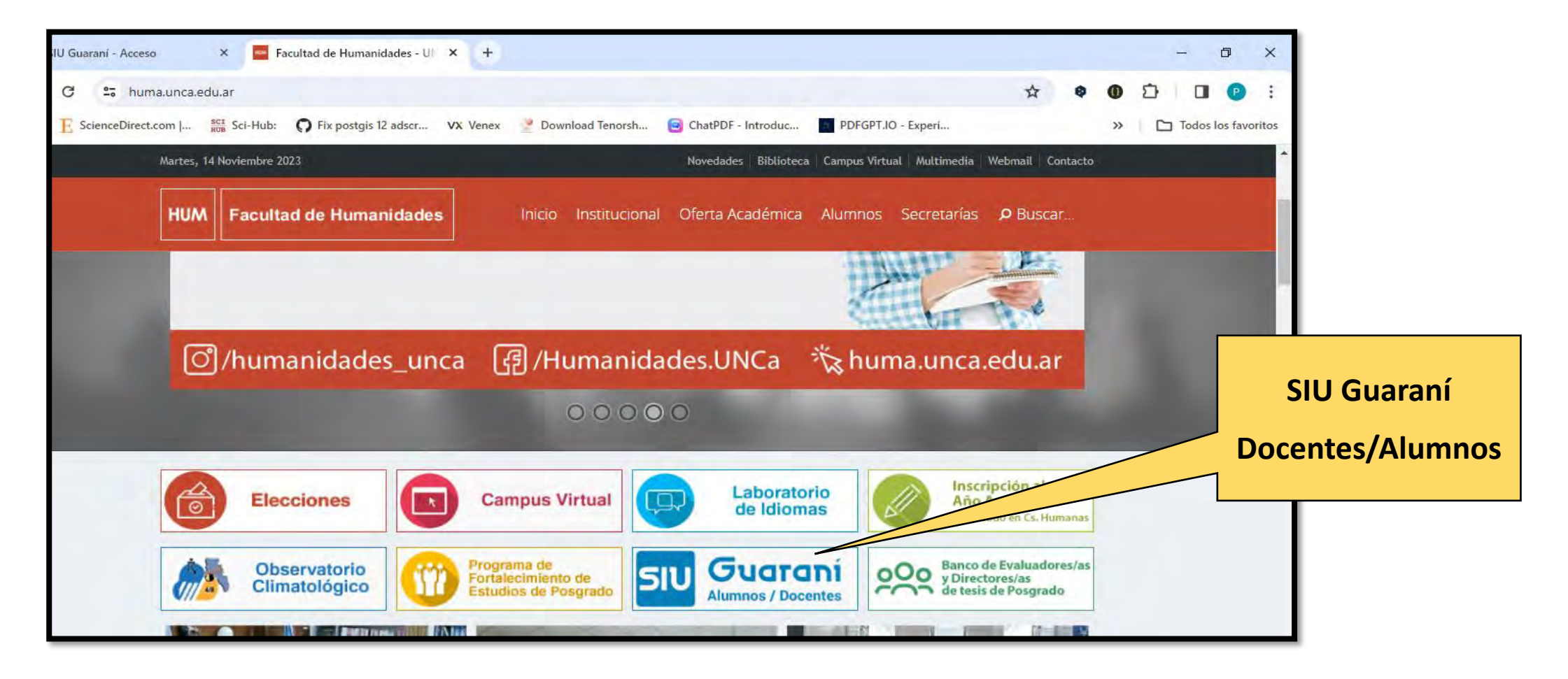

También podés entrar directamente al link<https://guarani.unca.edu.ar/>

**PASO 2:** Ingresa tu usuario y contraseña. Si olvidaste tu usuario o contraseña, seleccioná "¿Olvidaste tu contraseña o <mark>sos un usuario nuevo?"</mark> e ingresá tu DNI, tildá el Capcha <mark>"No soy robot", </mark>y automáticamente te enviarán una notificación al correo electrónico que tenés registrado en la base de datos del sistema SIU GUARANI. Si no tenés registrado un correo electrónico, debés dirigirte al Departamento Alumnos de la Facultad en que cursaste por última

**vez.**

SIU Guarani - Acceso  $\Box$  Facultad de Humanidades - U  $\times$  $\times$ SIU Guaraní - Acceso  $\times$  + **Ingresá tu**  quarani.unca.edu.ar **contraseña** eDirect.com |... sci Sci-Hub: C Fix postqis 12 adscr... VX Venex Download Tenorsh... ChatPDF - Introd **Ingresá tu usuario UNCA** Acceso Fechas de Examen Horarios de Cursadas Validador de Certificados OU Guaraní - UNCa gresá tus datos Algunas de las cosas que podés hacer con este sistem · Inscribirte a materias y exámenes. s ario · Consultar el plan de tu propuesta. · Consultar tu historia académica · Actualizar tus datos personales. Contraseña · Recibir alertas sobre períodos de Bajate la app del Si **Recuperar**  y recibí los mensajes en tu celu Ingresar **contraseña**z Olvidaste tu contraseña o sos un usuario nuevo?

## **PASO 3: Una vez que ingresaste al sistema, debés dirigirte al menú "Trámites" > "Preinscripción a**

#### **Propuestas".**

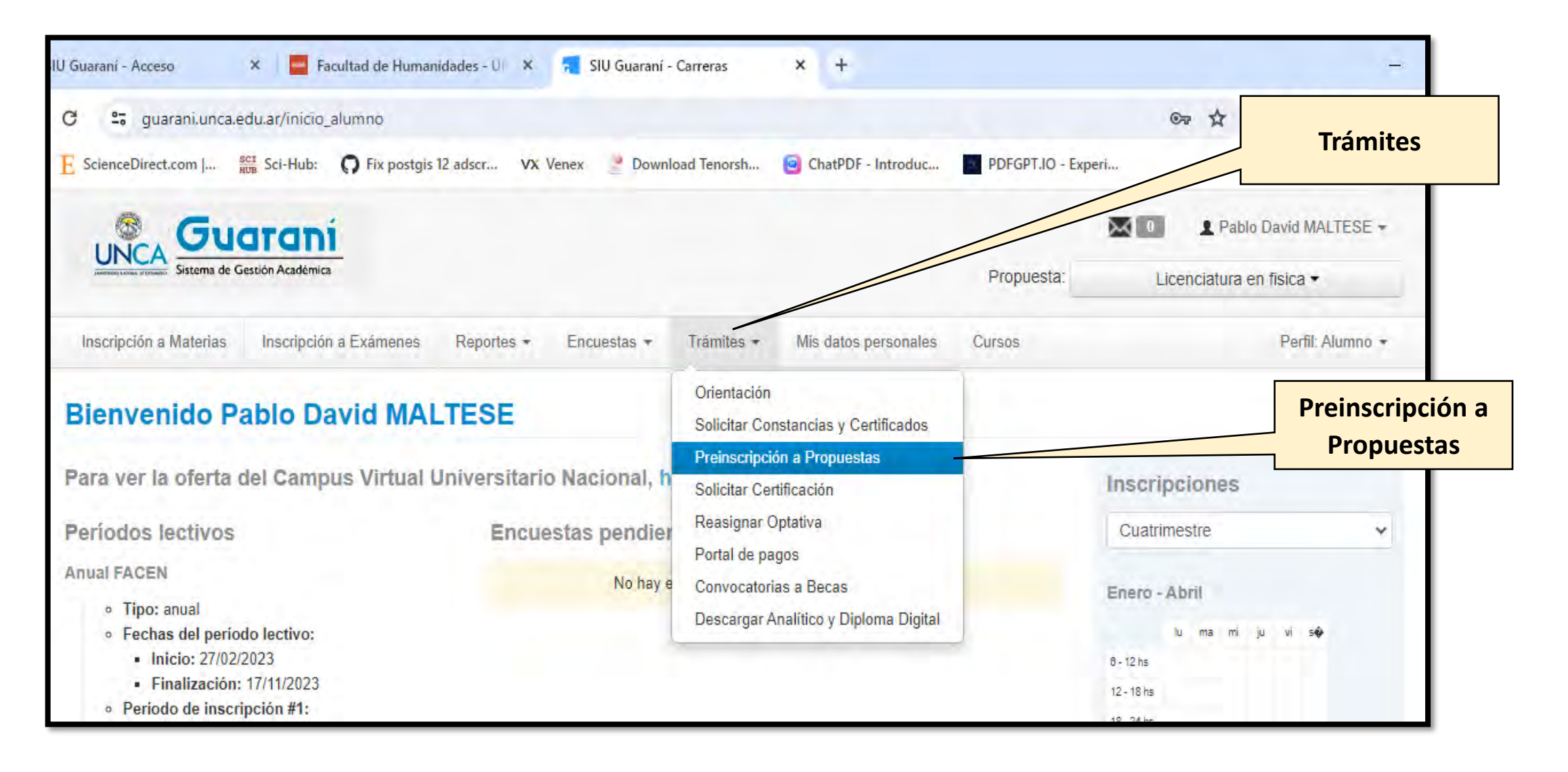

# **PASO 4: Presioná el botón "Elegir propuesta" para seleccionar la carrera.**

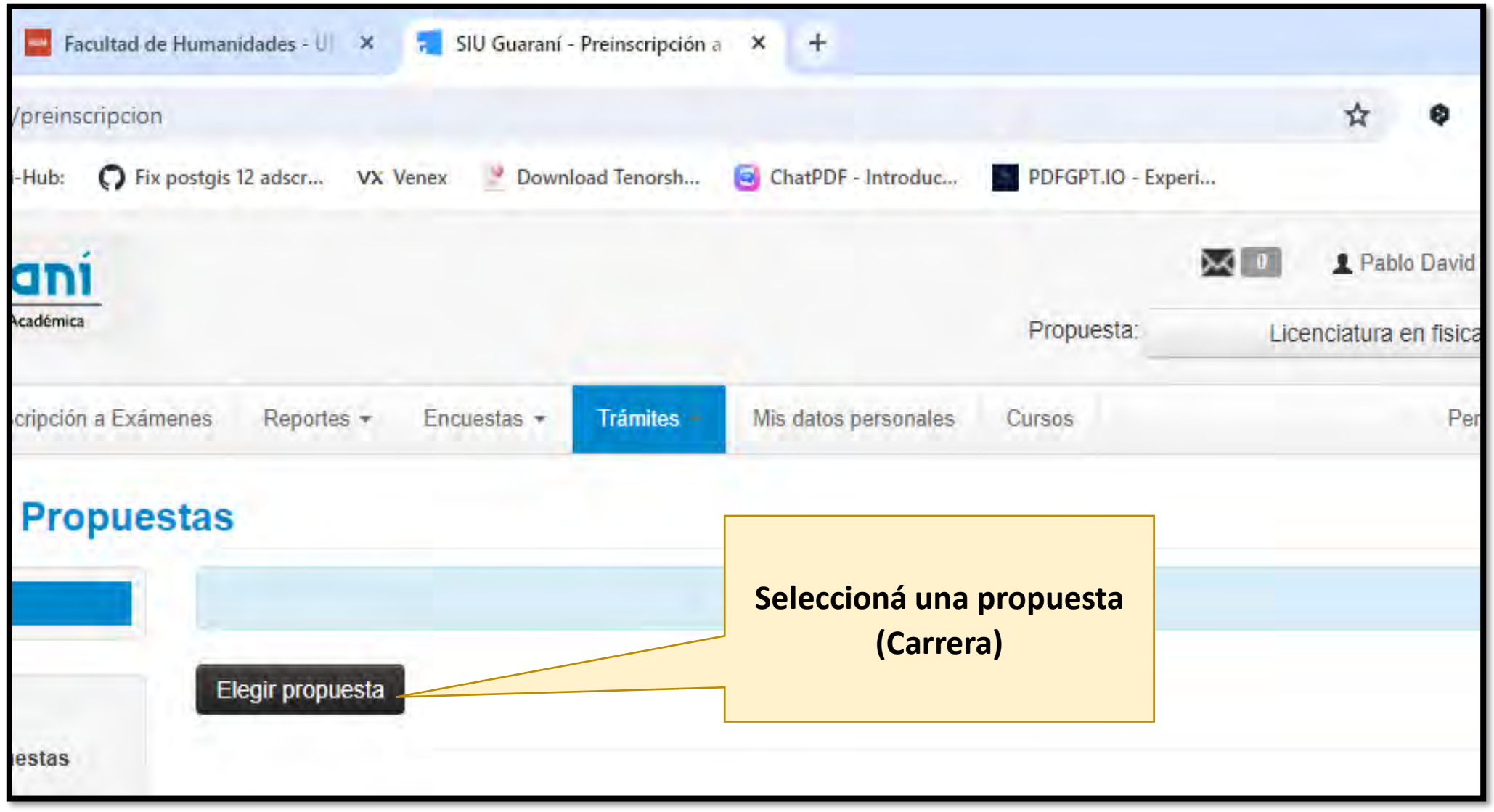

**PASO 5: Seleccioná los ítems que te solicita la siguiente ventana: Responsable Académica > Facultad de Humanidades, Propuesta > Carrera que elegiste, Ubicación > Sede Huma, Modalidad > Presencial, y presioná "Aceptar".**

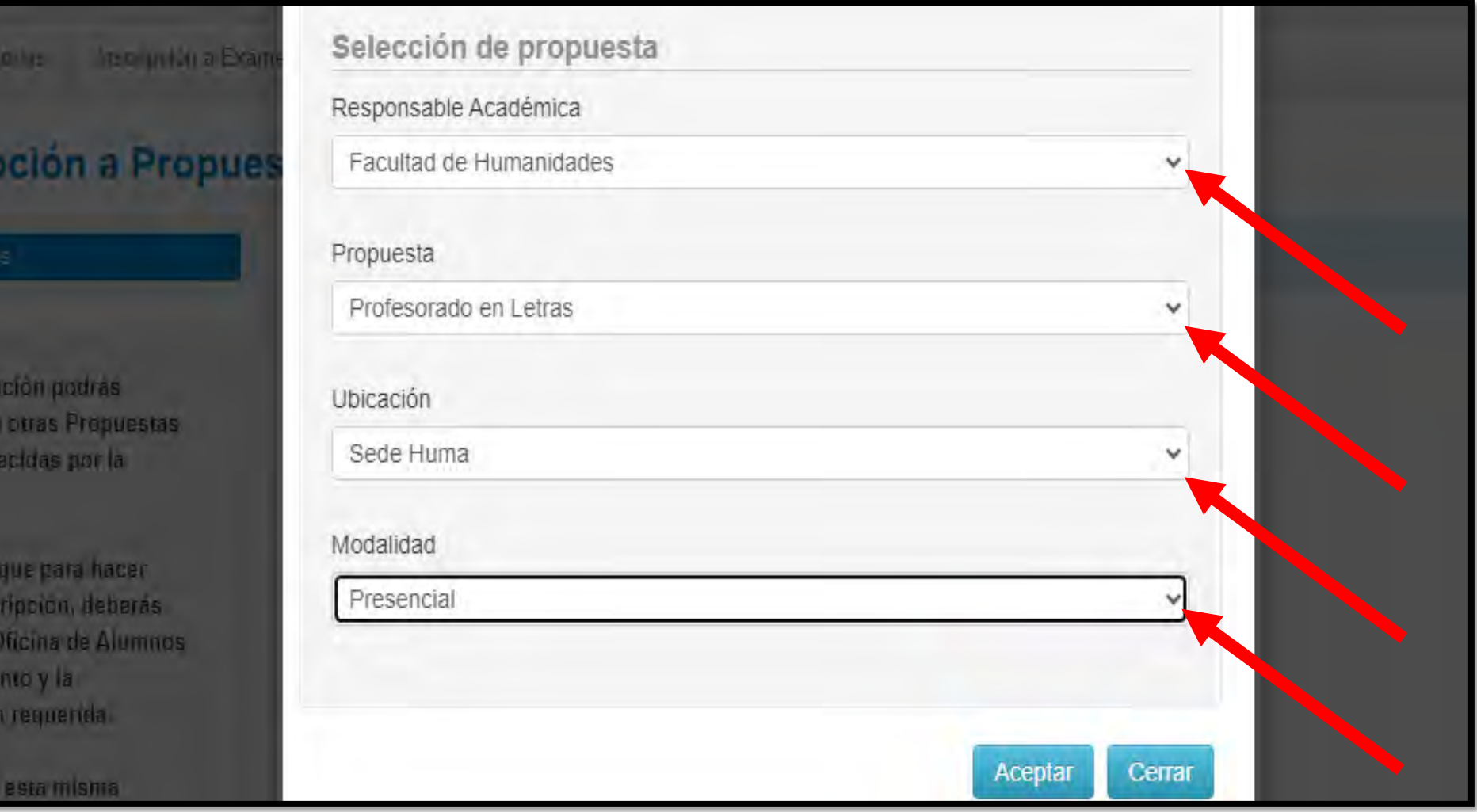

# **PASO 6: Seleccioná la opción "Descargar Ficha".**

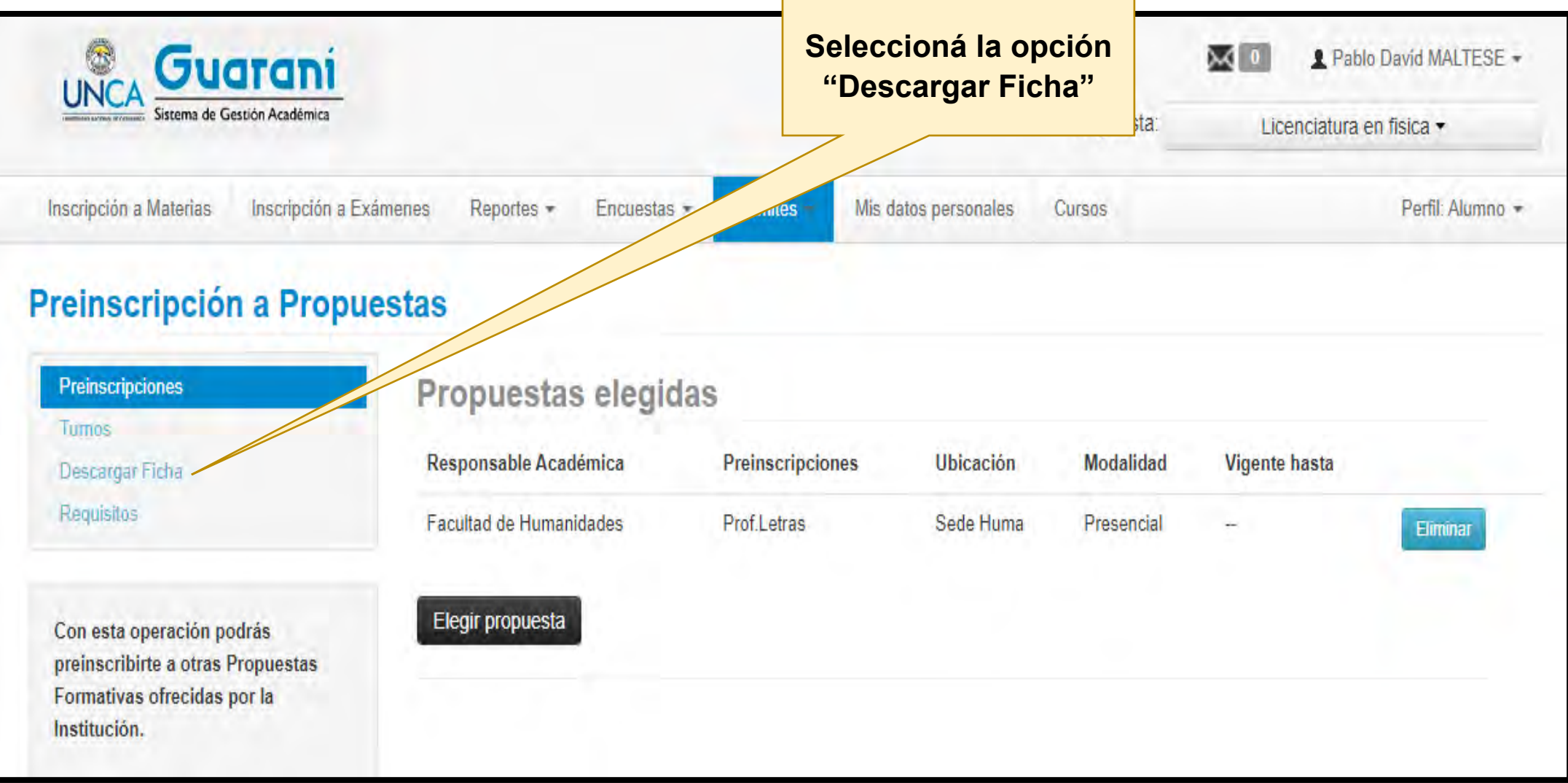

PASO 7: Seleccioná el botón del *icono de la impresora* para descargar la ficha de preinscripción a la carrera. El **navegador descargará la ficha automáticamente con el nombre de "salida.pdf".**

**Te recomendamos que renombres este archivo (salida.pdf como Inscripción\_Anio\_Académico.pdf), ya que posteriormente en las opciones de requisitos te pedirá que subas esta ficha a la ventana de selección.**

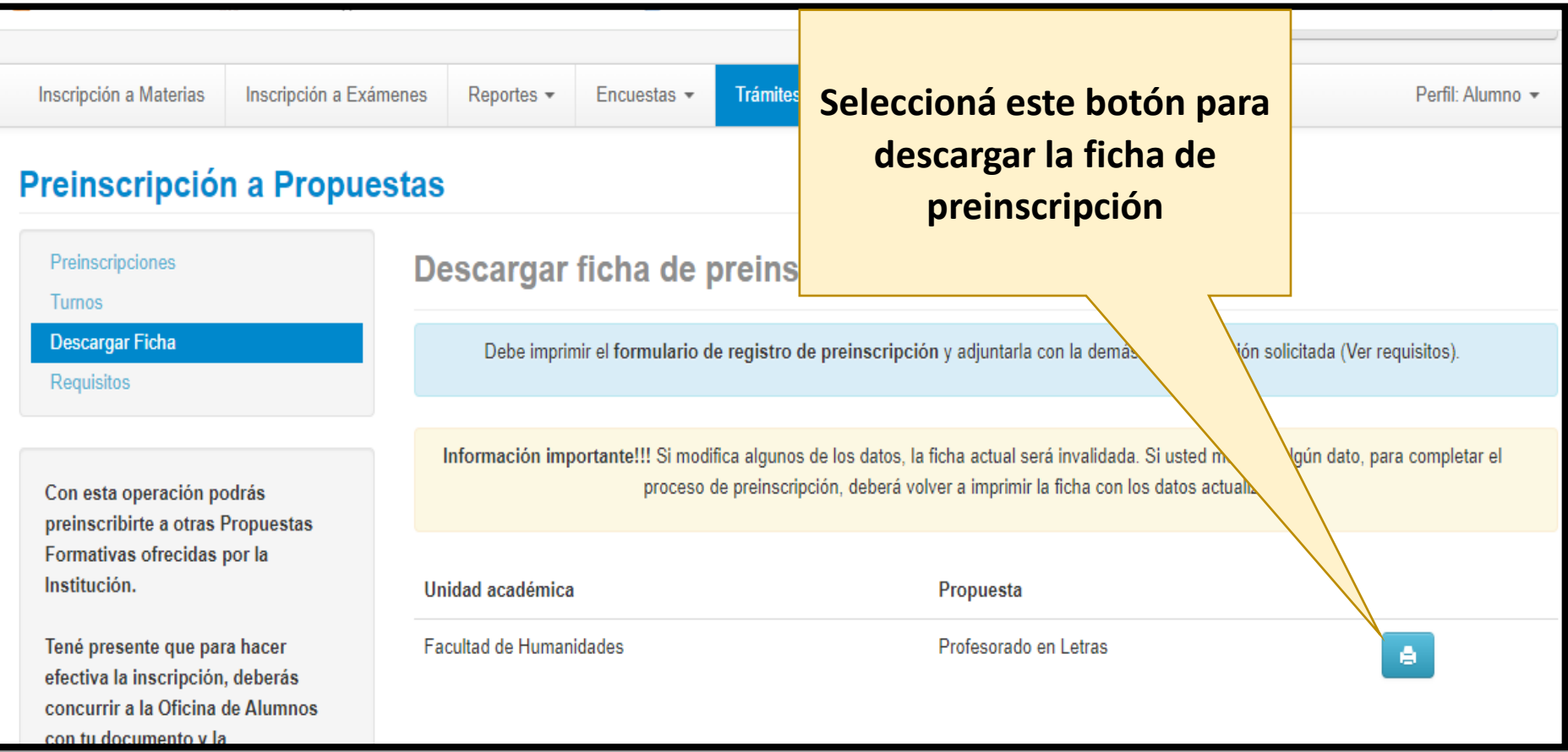

#### **PASO 8: Seleccioná la opción de "Requisitos" para cargar la documentación digital solicitada.**

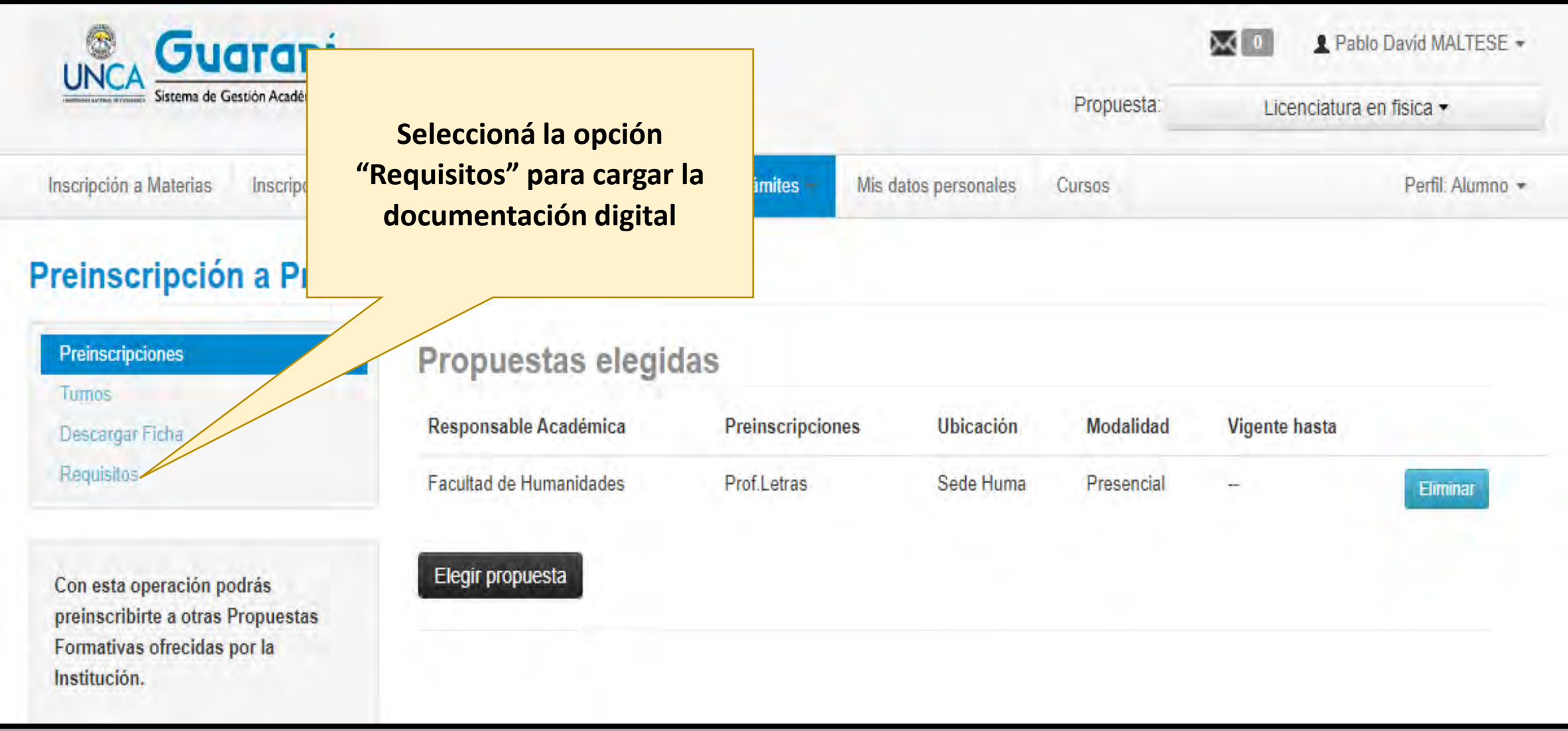

**PASO 9: Debés tener preparados los archivos escaneados digitalmente lo más legibles y claros posibles en formato pdf. El "Formulario Inscripción Año Académico" es el que descargaste en la opción Descargar Ficha.** En el caso de la "constancia del título" o Constancia de Estudios de Nivel Medio", solo debés cargar la que **tengas disponible.**

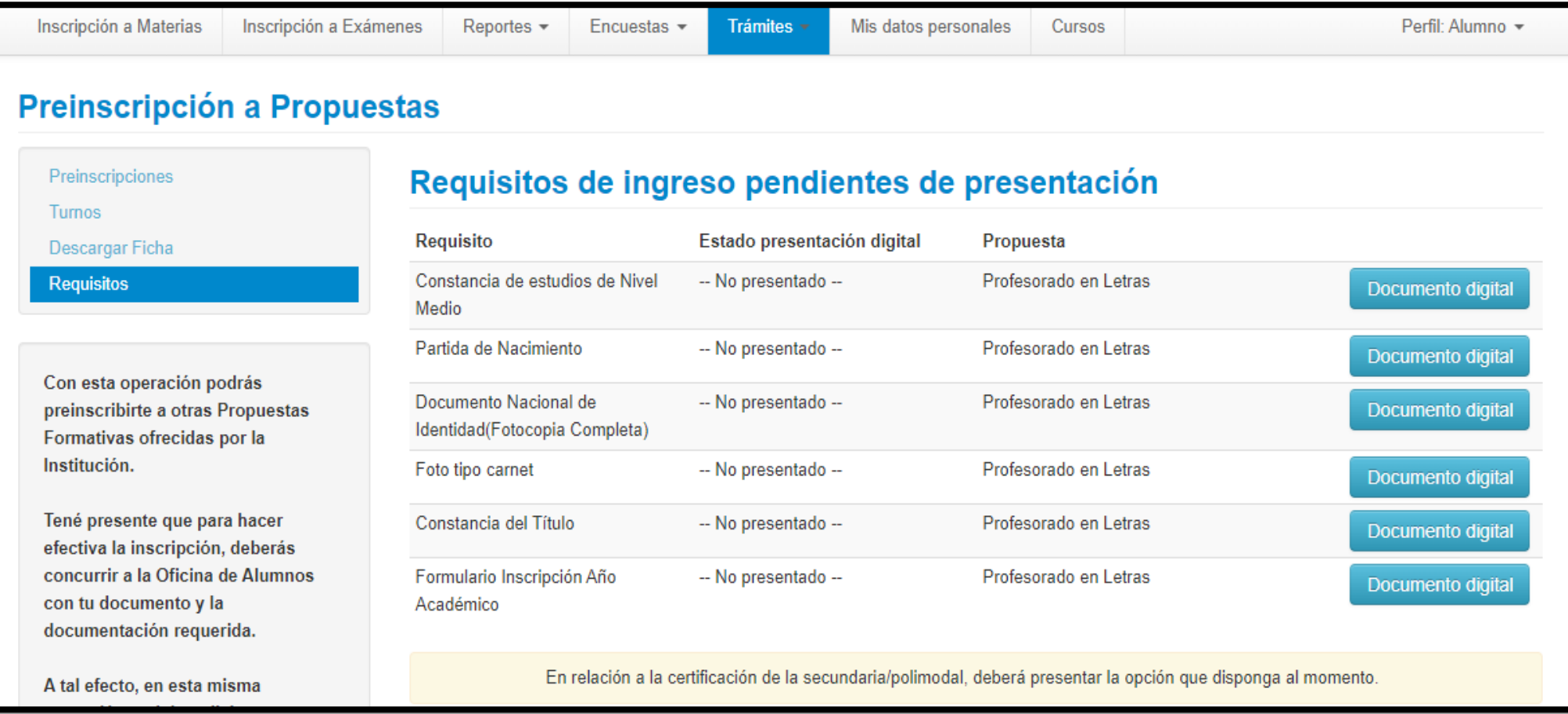

## **PASO 10: Cargá de la documentación digital seleccionando el botón "Documento digital".**

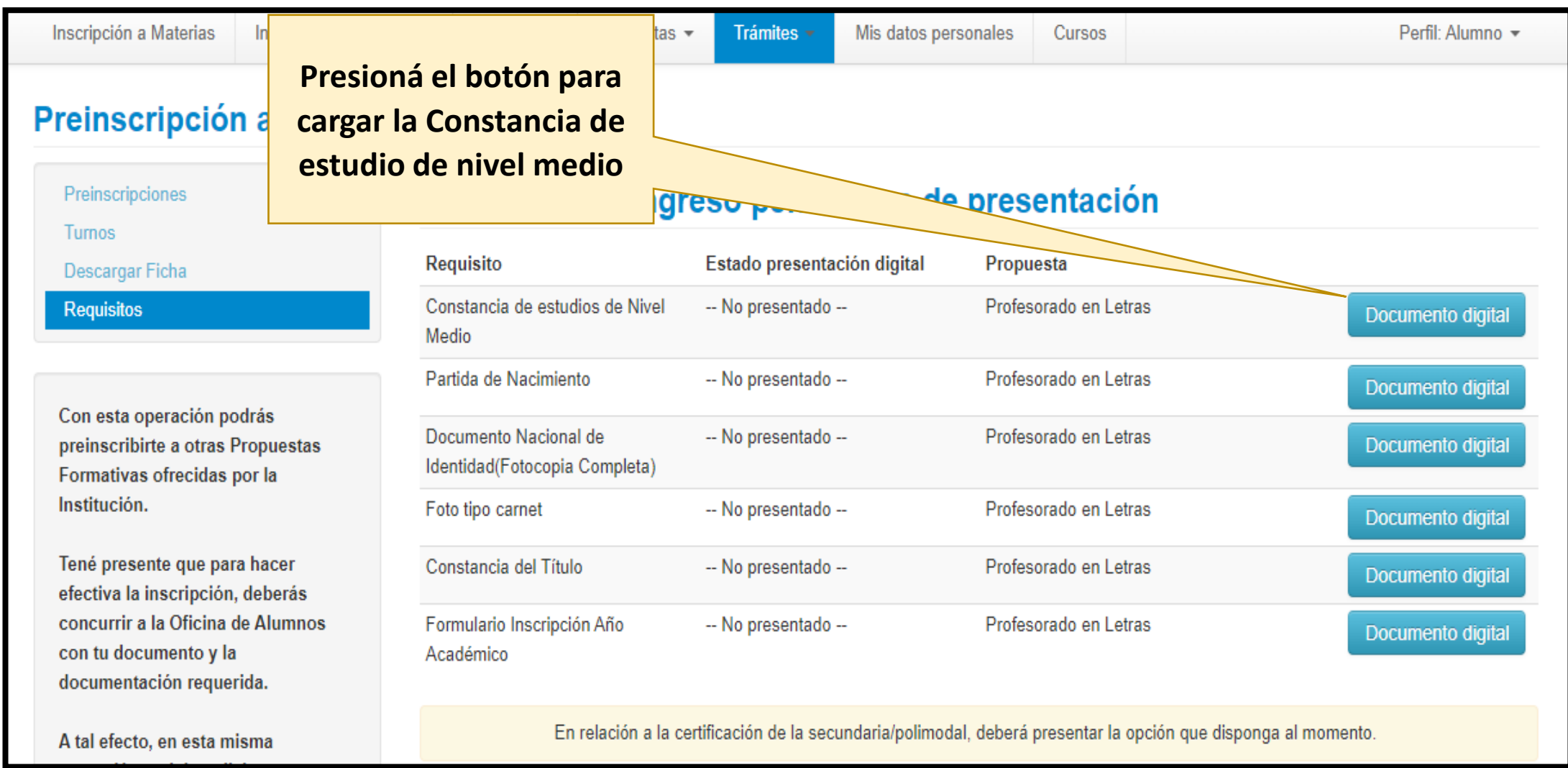

# **PASO 11:** Ir al botón **"Seleccionar archivo"** para cargar el documento correspondiente.

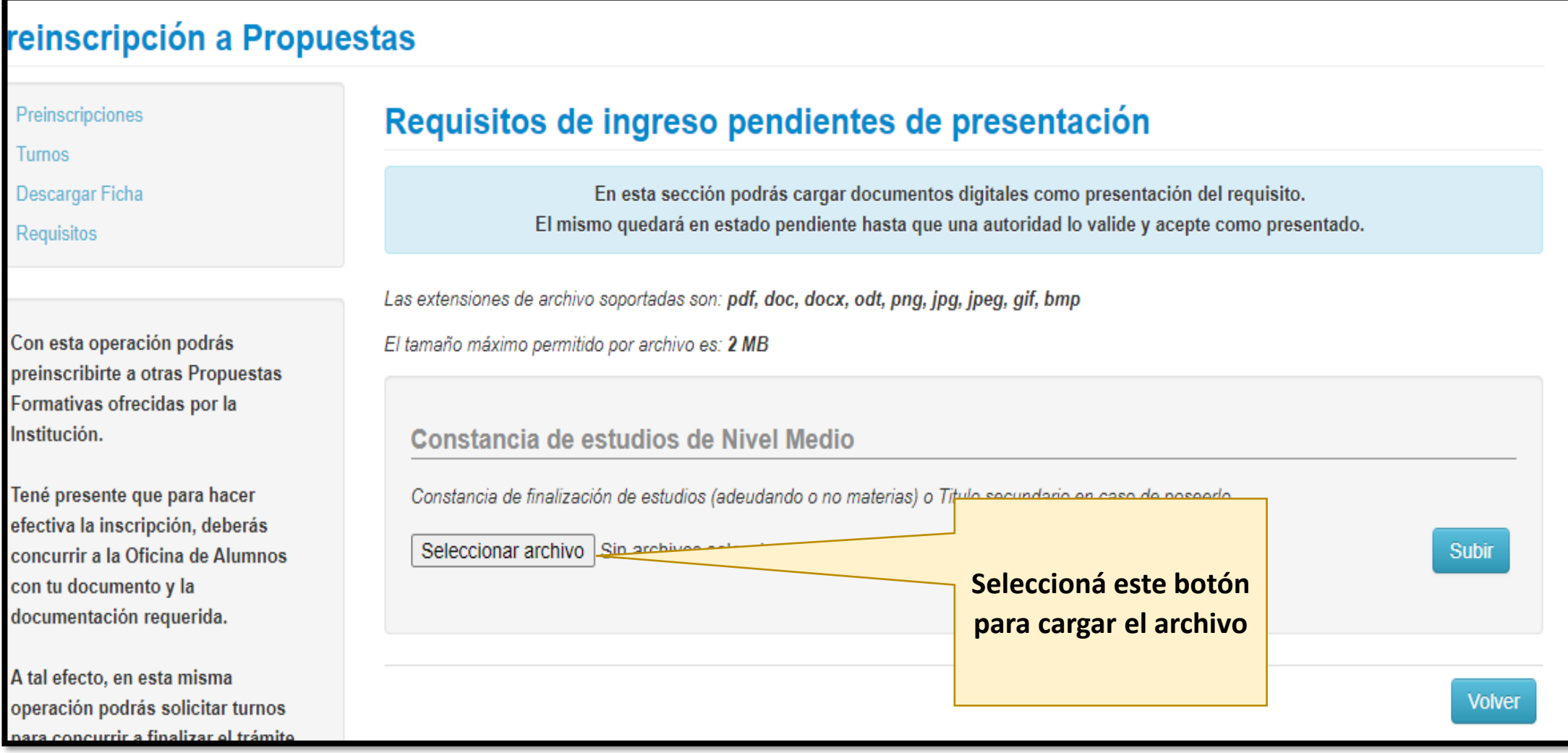

## **PASO 12: Seleccioná el archivo correspondiente para subir.**

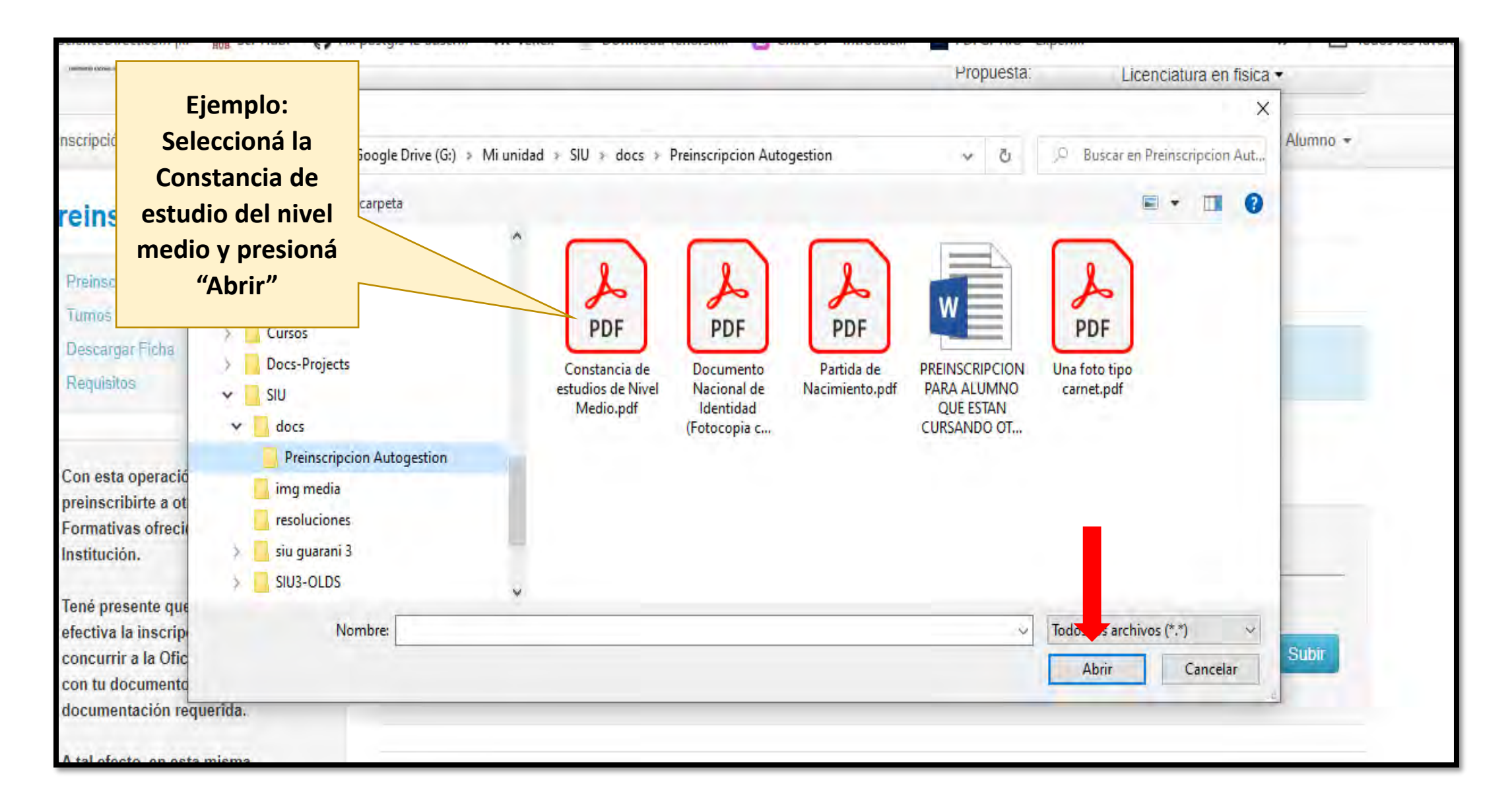

**PASO 13: Observá el lado derecho del botón "Seleccionar archivo" , que indica el nombre del documento que seleccionaste, y presioná el botón "Subir".**

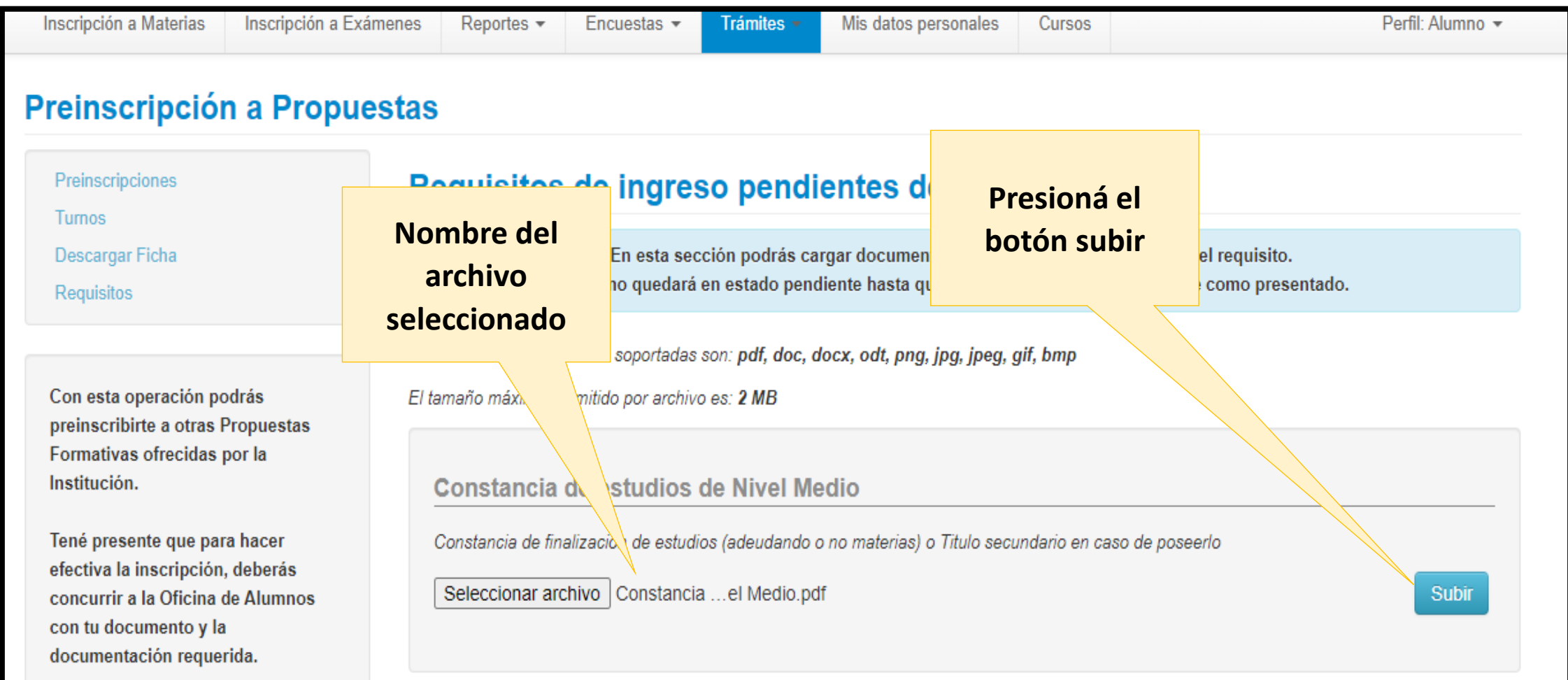

<mark>PASO 14: </mark>Una vez subido el archivo, observarás la siguiente pantalla con las opciones de <mark>"Descargar", "Modificar" y</mark> "Eliminar". En el caso de haber seleccionado el archivo equivocado, podés eliminarlo y subir otro. Si esta todo **correcto, presioná el botón "Volver" para la siguiente operación de carga de archivo si hace falta.**

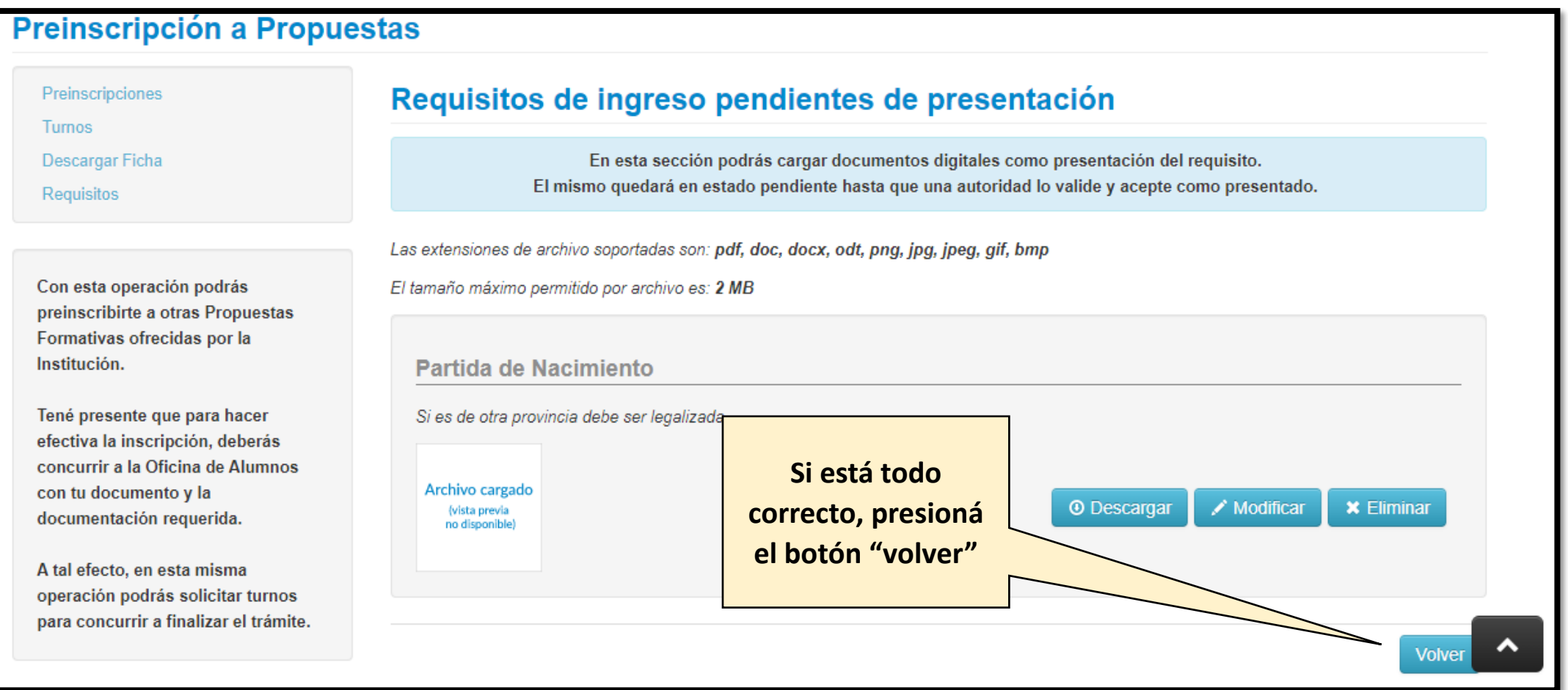

**PASO 15:** Observarás en la siguiente pantalla, en encabezado **"Estado presentación digital"**, la leyenda **"Pendiente de validación"**. En este punto tu archivo está cargado. Repite los mismos pasos para los requisitos restante a cargar.

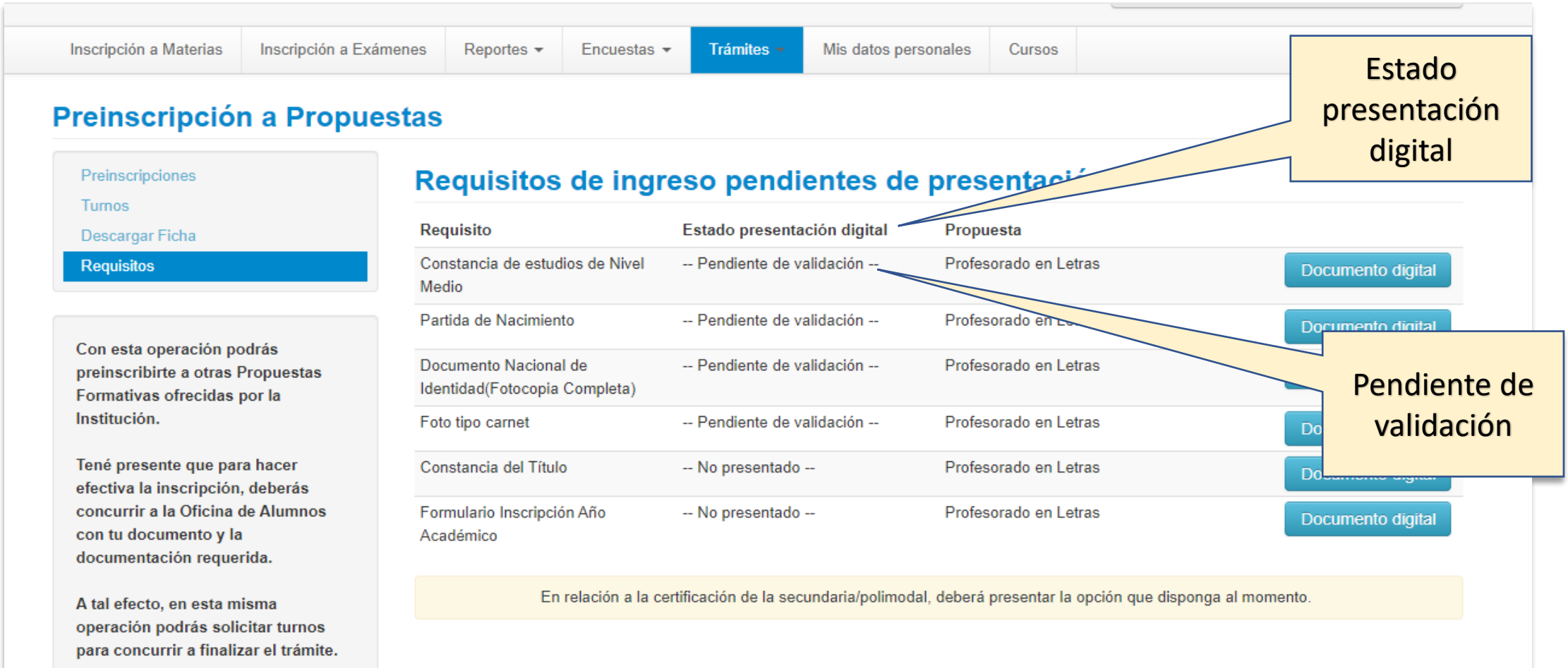

**Una vez que hayas cargado todo, los datos y la documentación digital que subiste serán verificados por los responsables de carreras del Departamento Alumnos en la fecha que te indiquen en el mes de marzo.**